# **Course Attribute Dashboard- Approver Guide**

A dashboard user with an Approver role has access to certain assigned courses. This role has the ability to approve requested attribute changes for the attribute group to which the role is assigned. The approver role allows the user to access courses in the Courses to Approve section of the dashboard Course List page.

As an Approver, the dashboard user selects a term to process and selects requests to approve, deny, or send back for further action. The Approver is required to enter a comment if denying or sending a request back. The dashboard will display verification of the actions and email this information to the Approver and to the Maintainer who requested the changes upon completion of the requests.

## **Accessing the Dashboard**

- **1. Navigate to Owl Express: https://owlexpress.kennesaw.edu/**
- **2. Select the "Faculty Services" or "Schedule Builder Tab**

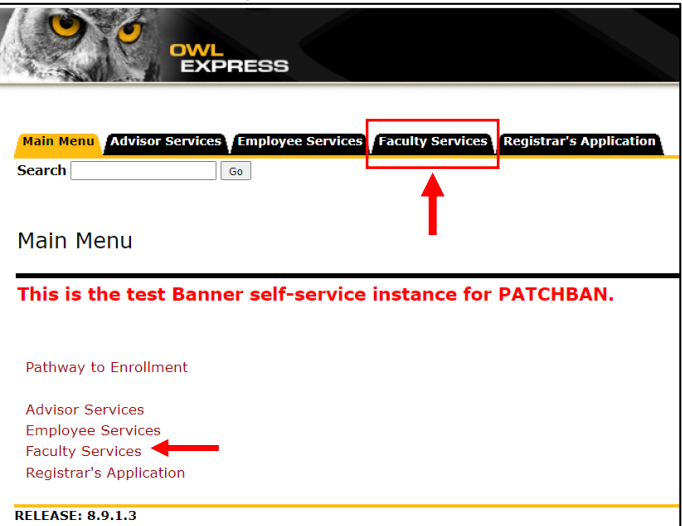

**3. Select "Course Attribute Dashboard"**

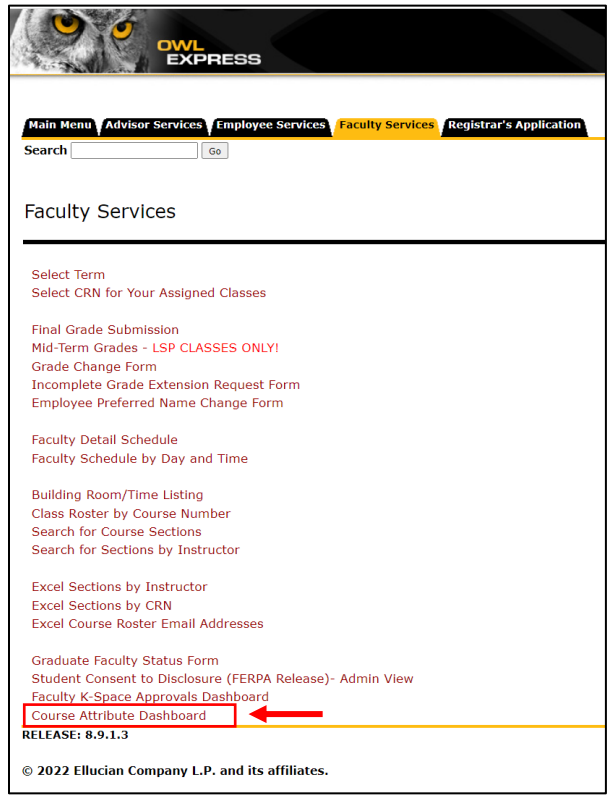

# **Using the Dashboard as an Approver**

## **1. Check for "Ready to Review" email**

When requests are submitted, the Approver(s) for the attribute group will receive an email with the subject "Course Attribute Dashboard Ready to Review". This message will contain basic details about the request.

[EXTERNAL] Course Attribute Dashboard Ready to Review

## **2. Select term to process**

On the Course Attribute Dashboard - Select a Term page, select a term to process. The dropdown term list will only display current or future terms.

Click Submit to see the Course Attribute Dashboard - Course List page.

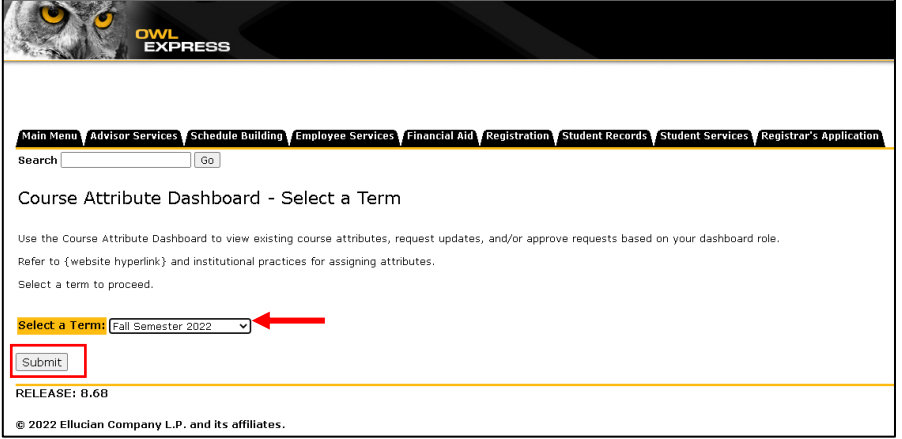

# **3. View course list and select course(s) to Approve, Deny, or Send Back**

Links at the top of the Course Attribute Dashboard - Course List page will allow you to jump to the page sections:

- Courses to Review
- Courses to Maintain
- Courses to Approve

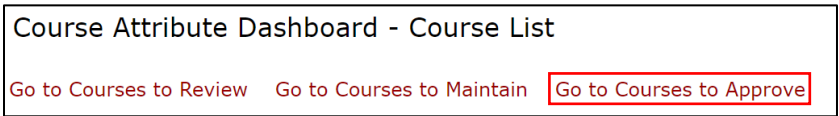

The term selected is displayed at the top of the page. The Select a Different Term button will take you back to the Course Attribute Dashboard - Select a Term page.

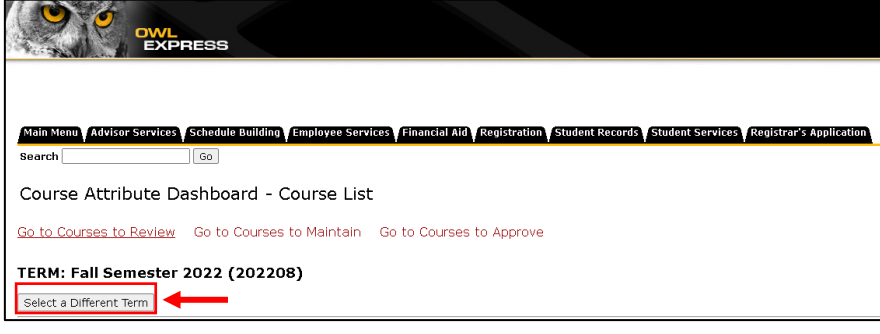

The following information will be displayed for available courses:

- CRN
- Section Number
- Subject
- Course Number
- Title
- Information Icon (hover text displays current attributes)
- Department Code
- Department Description
- Add/Delete
- Attribute Code/Description
- Maintainer Name
- Date Requested
- Batch Number

Check the Select Course box next to courses to process.

*Note: When selecting multiple course sections, be aware that the same batch action will be taken for all selected sections (i.e. approve request, deny request).* 

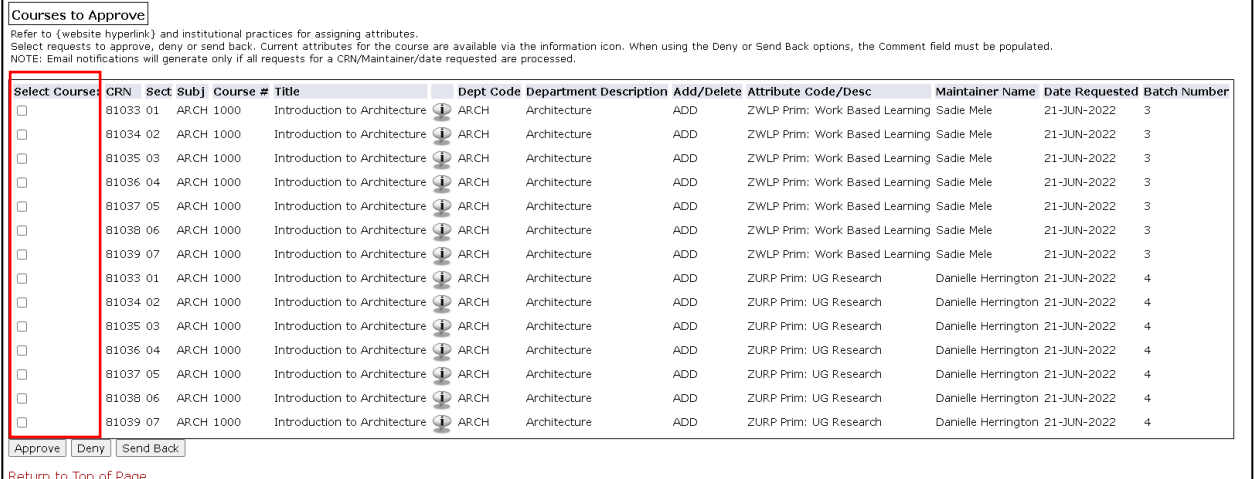

*Note: Hover the cursor over the information icon displays the current attributes associated with the course.*

Click the Approve, Deny, or Send Back button located at the bottom of the Courses to Approve section.

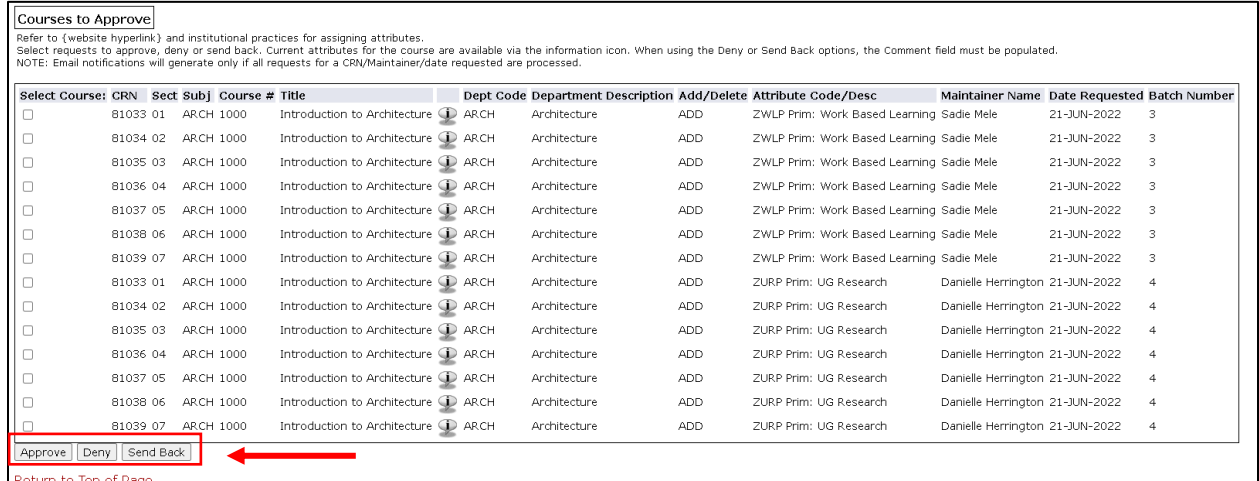

## **4. Enter comments**

The selected courses will display on the Course Attribute Dashboard - Approver - Selected Courses page. No comments are required when approving requests, but comments are required to deny or send back a request. Depending on the action to be taken, one of the following messages will be displayed:

• OPTIONAL: Provide comments for course attribute requests when selecting Approve

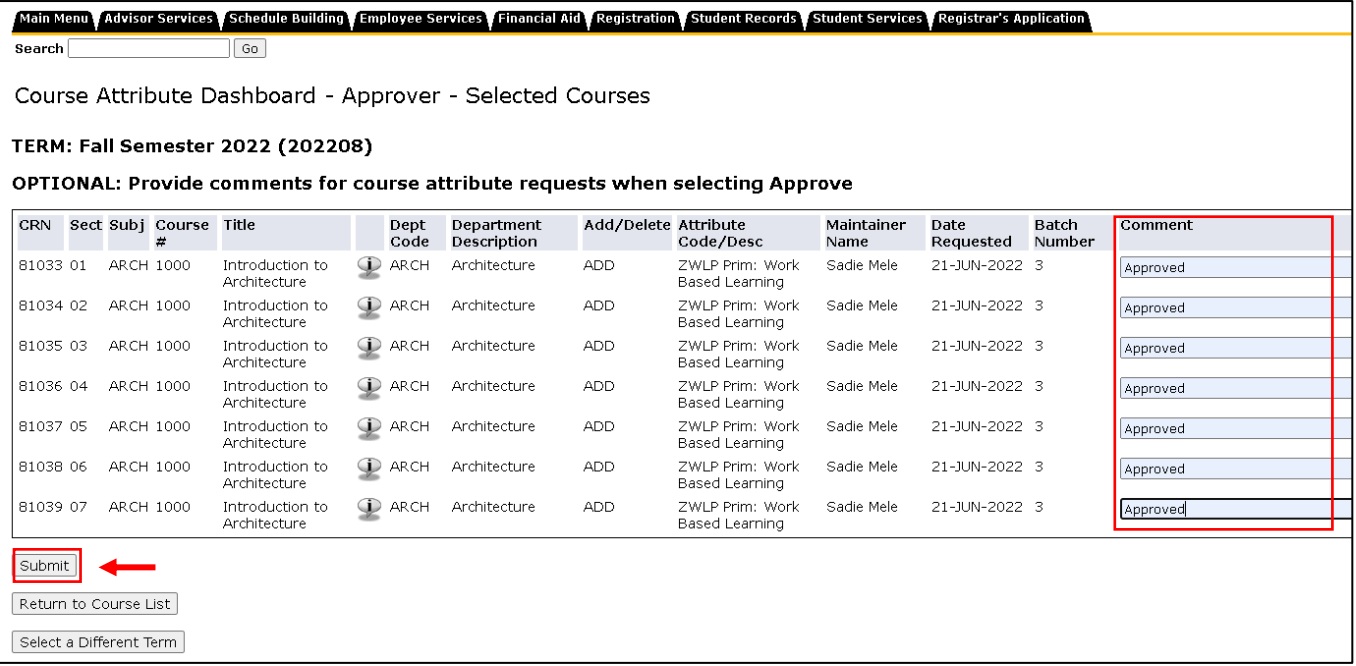

• REQUIRED: Please provide comments for ALL course attribute requests when selecting Deny

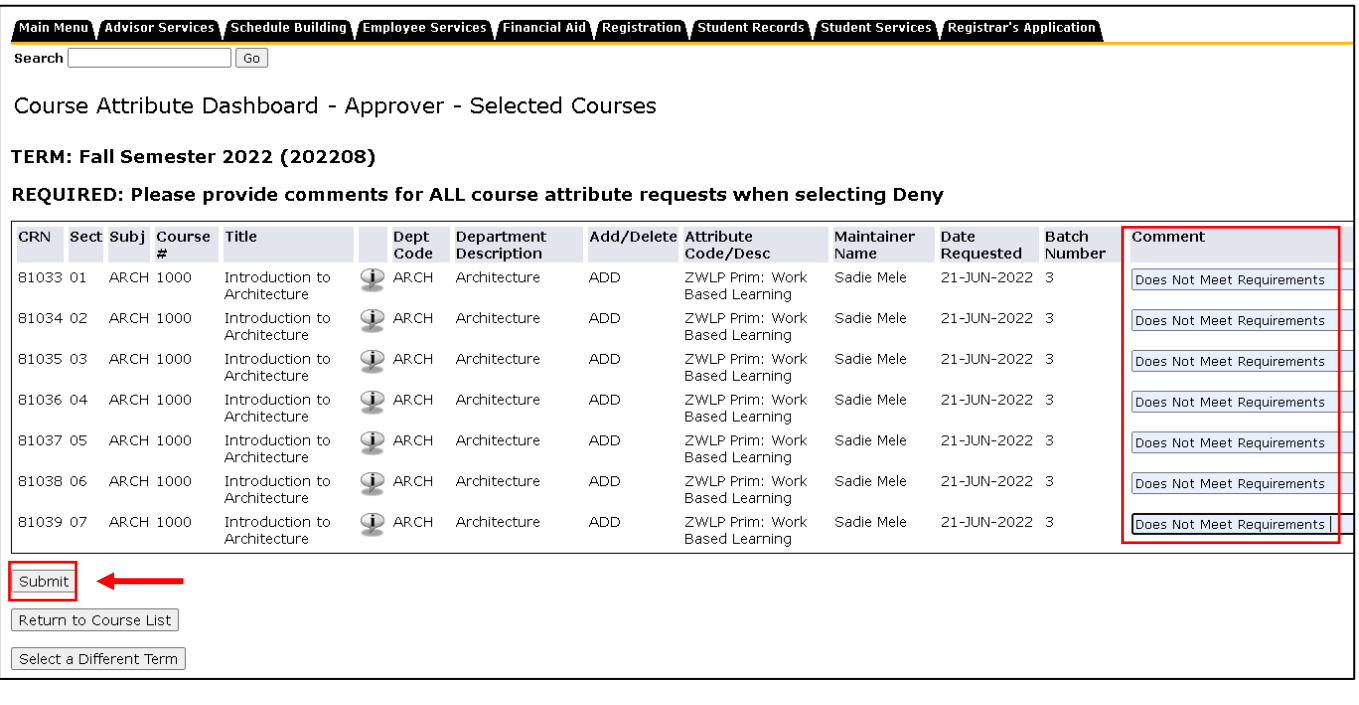

• REQUIRED: Please provide comments for ALL course attribute requests when selecting Send Back

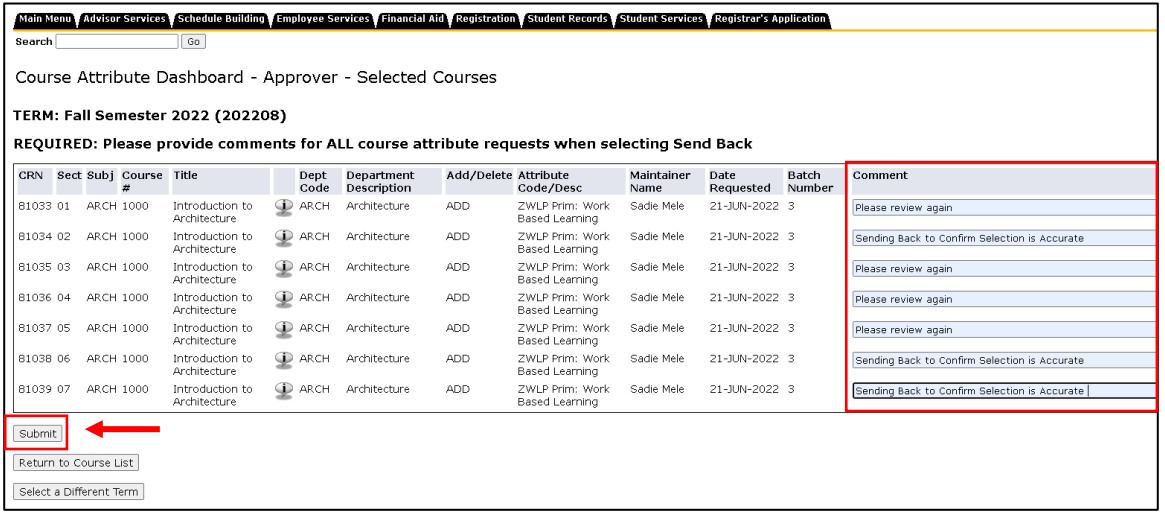

Populate the Comment field as appropriate (up to 2000 characters) and click the Submit button. If comments are not entered when denying or sending back a request, clicking the Submit button will result in a red Stop icon appearing to the left of the Comment field. The request cannot be submitted until the Comment field is populated.

#### **5. View verification**

The Course Attribute Dashboard - Approver - Verification List page will display.

The data shown on this page includes the request specific data, action taken, comment (if entered), and a message field. The Message field will display any errors that may have occurred when saving the record.

#### Approved:

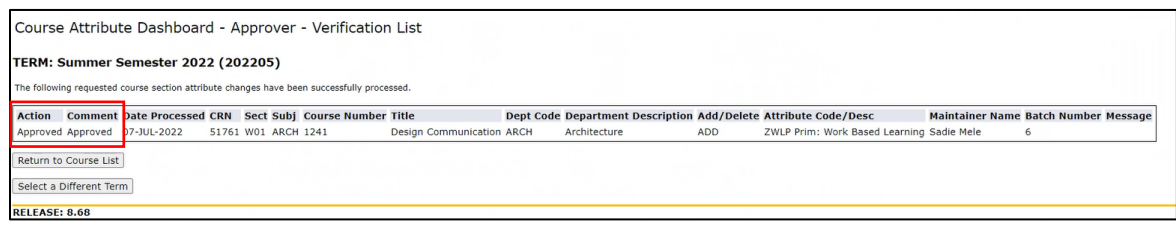

### Denied:

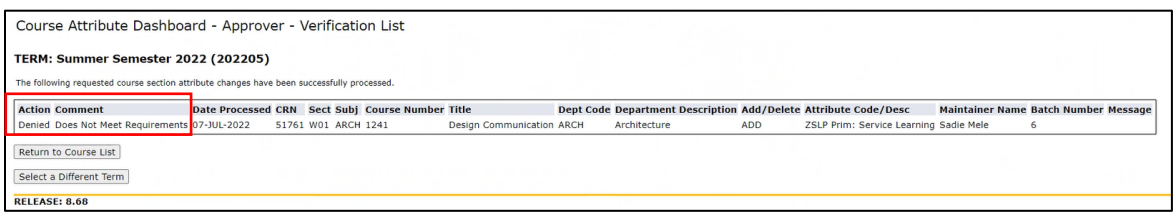

## Sent Back:

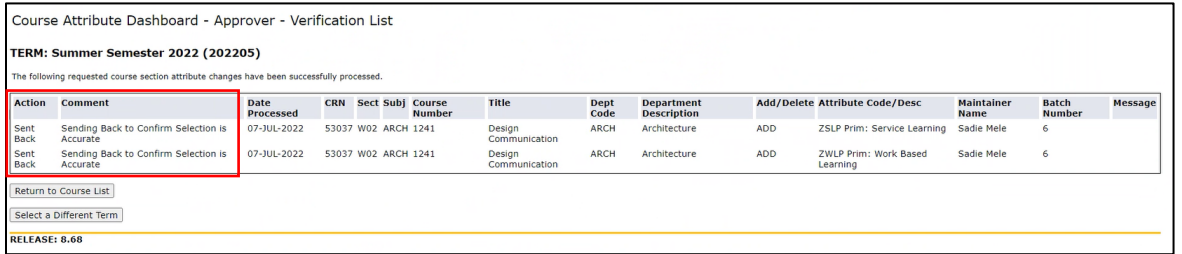

# **6. Check for "Verification" emails**

The individual request is now considered complete, however, if other requests were submitted by the Maintainer at the same time, the batch of requests may not be complete. **Emails are only generated after all requests in the batch are completed.** Only the Approver who took action on the requests in the batch for the attribute group will receive an email.

Based on the action, the email will have one of the following subjects:

## • Course Attribute Dashboard Approval Verification

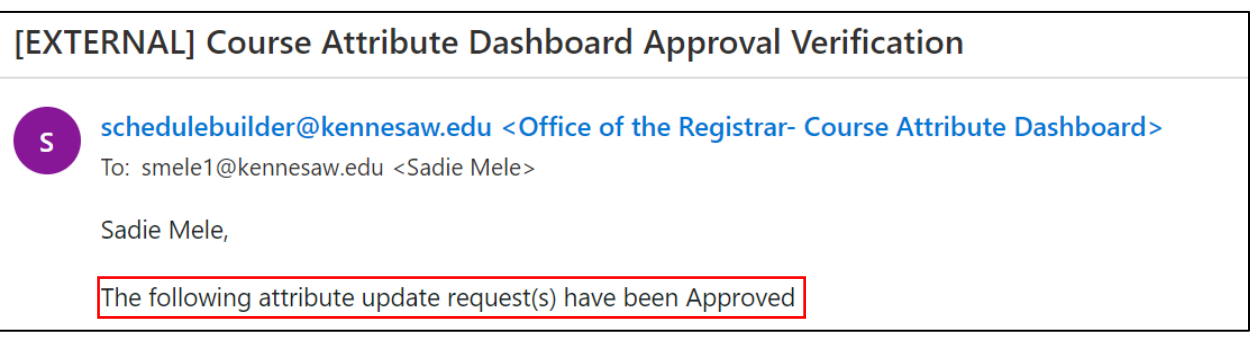

## • Course Attribute Dashboard Denial Verification

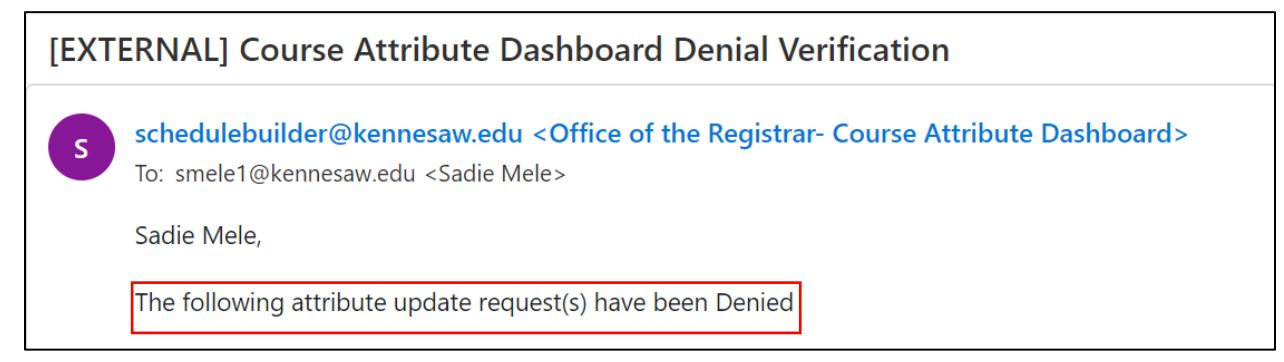

## • Course Attribute Dashboard Sent Back Verification

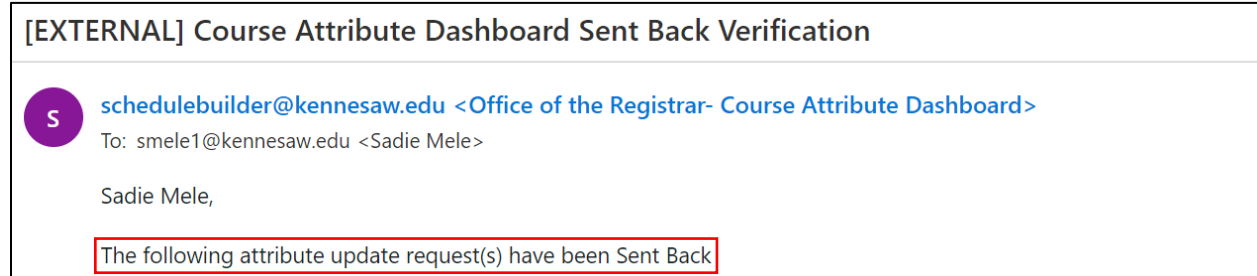